# TEST & QUIZZES GUIDE

How do I create an assessment in Test & Quizzes?

**Go to Test & Quizzes.**

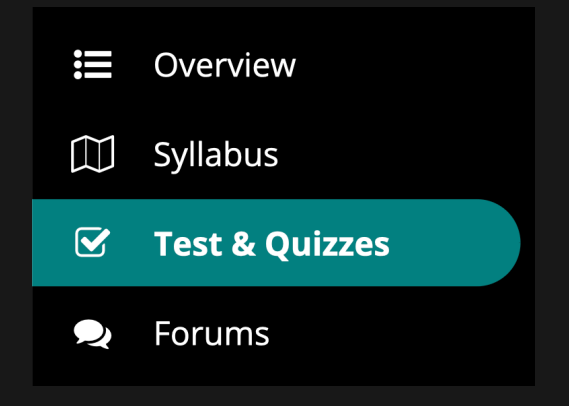

Select the **Tests & Quizze**s tool from the Tool Menu of your course.

### **Click Add.**

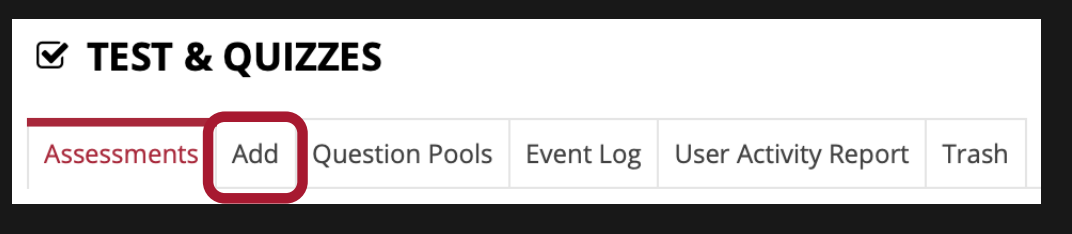

#### **Create a new assessment.**

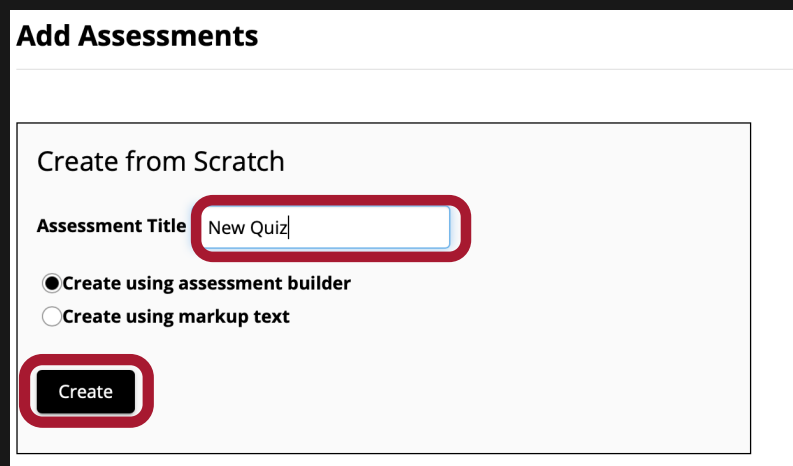

Give your new assessment a title and click the **Create** button. The "Create using assessment builder" option (shown selected) asks you to write questions one by one, with a simple example given below.

### **Add a question.**

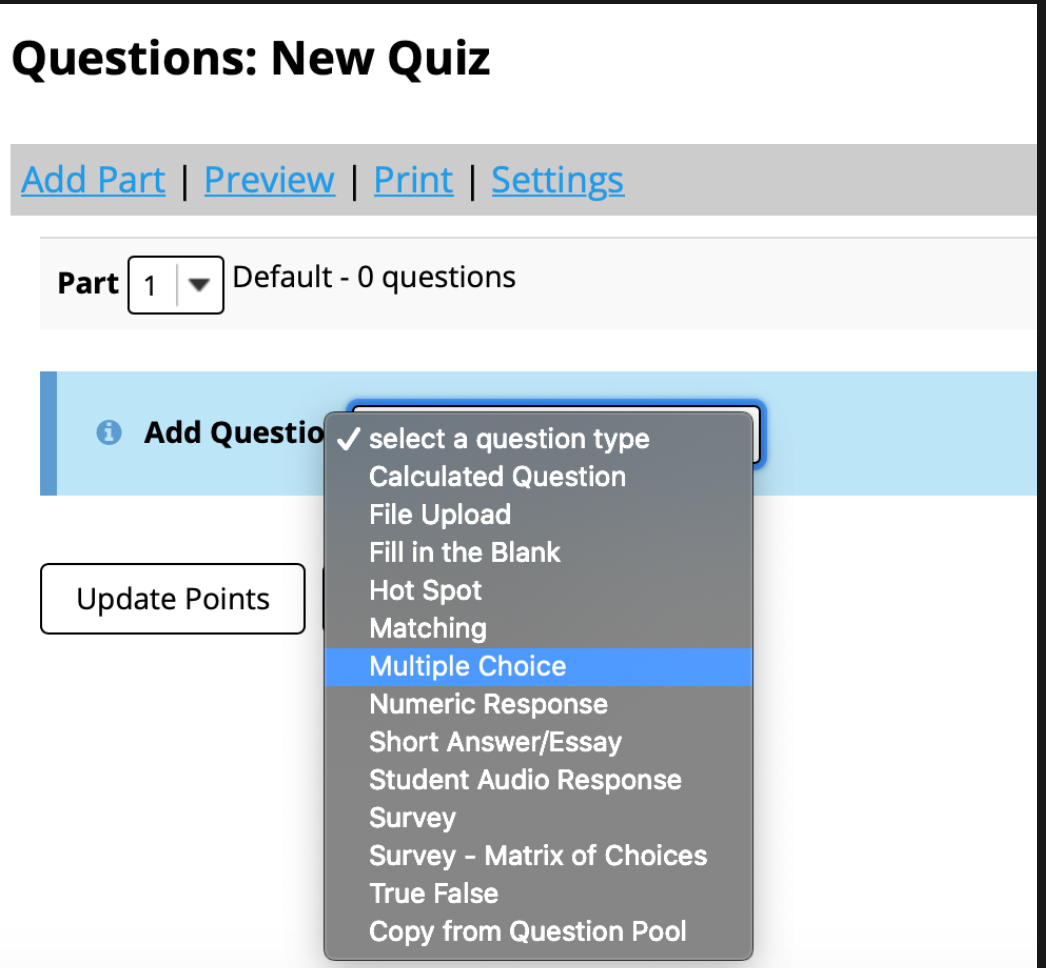

Select the type of question you would like to add from the Add Question drop-down menu.

### **Edit question.**

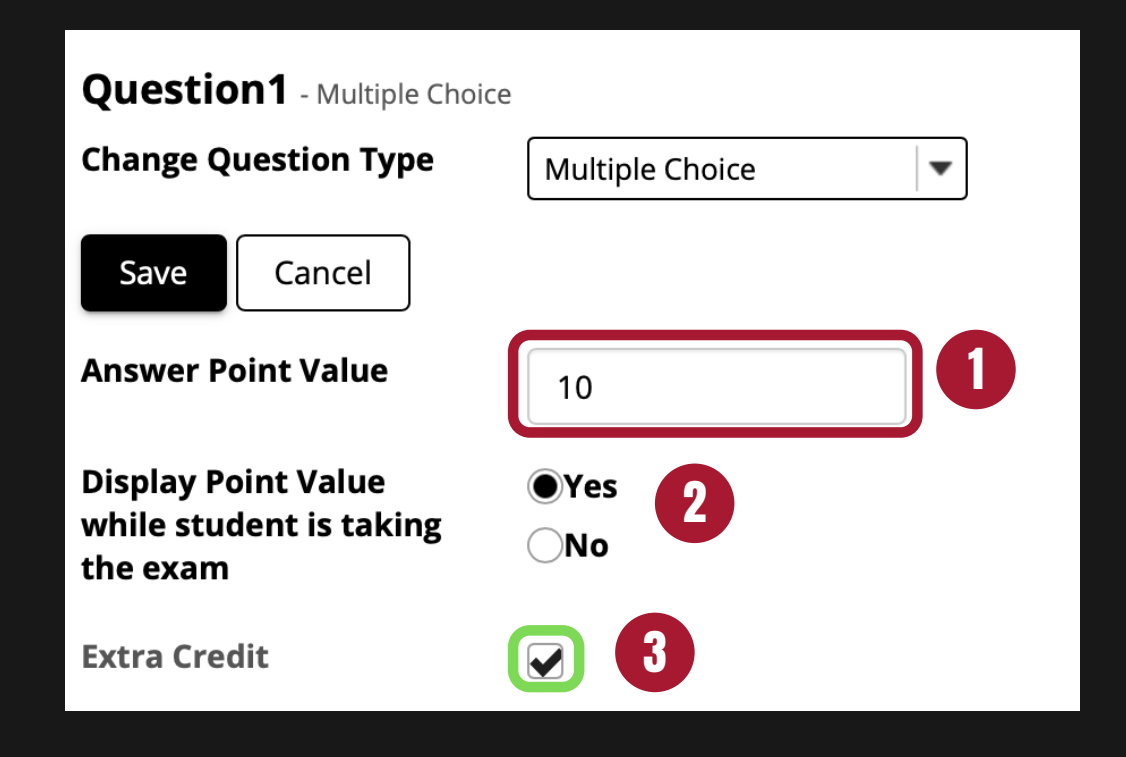

- 4 You can choose to have a **Single Correct** response or another of the available options.
- 
- **5** Question text.
- **6** Attachments (optional).
- 1 Answer point value.
- 2 Display the point value while student is taking the exam
- 3 Now you can mark a question as **Extra Credi**t. When the box is checked, it does not count towards the total point value of the test.

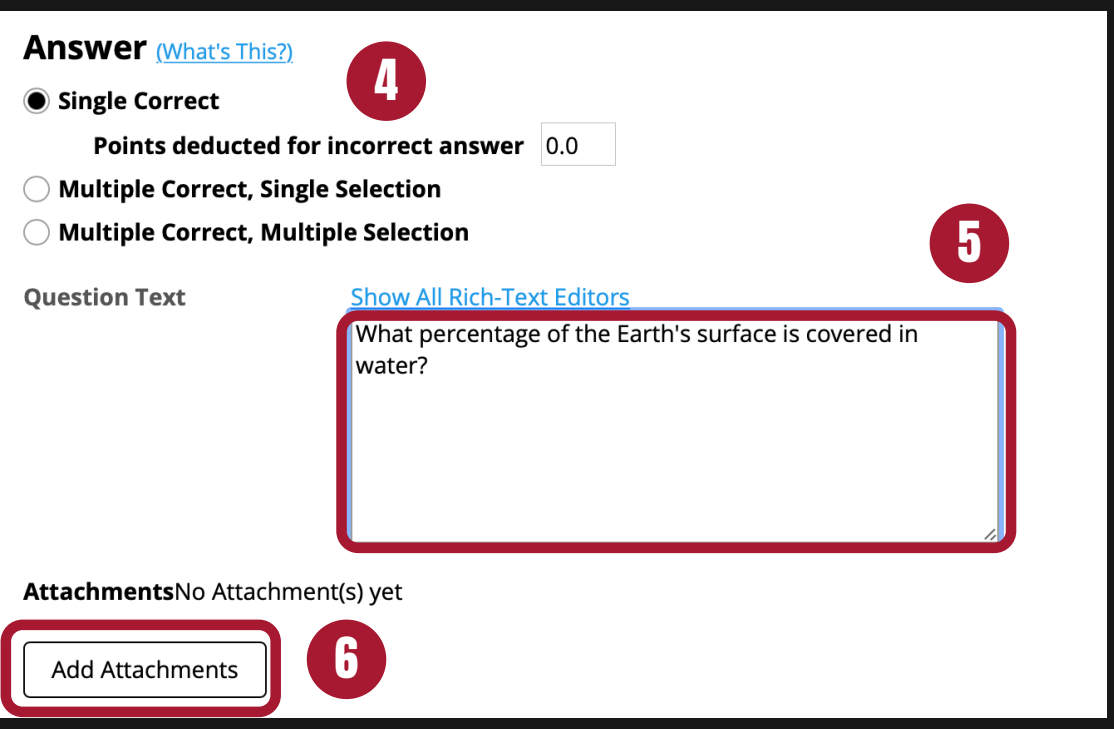

#### **Enter the answer choices (for multiple choice).**

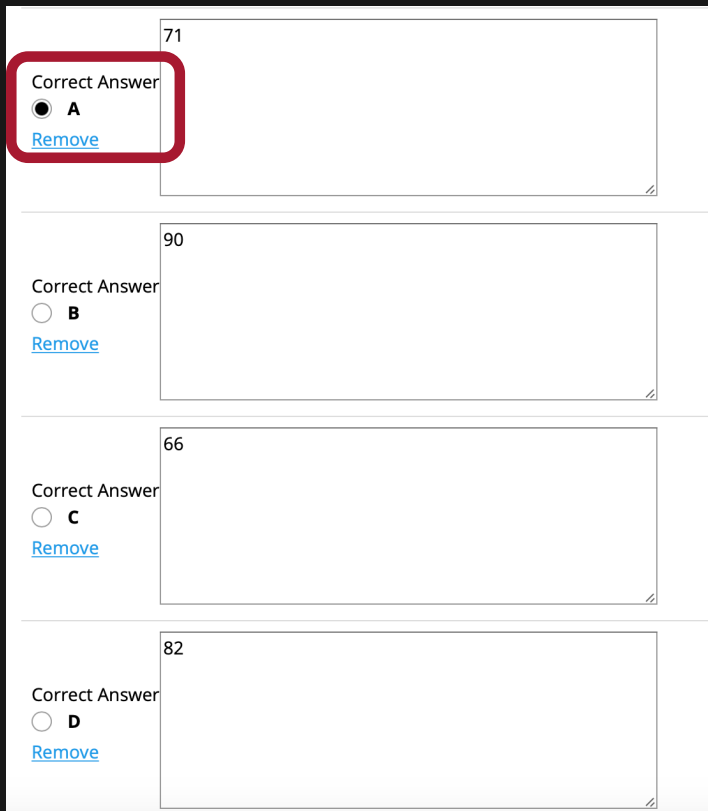

Enter all of the possible answer choices for this question.

There are four answer choices provided by default. If you need more choices, use the **Insert Additional Answers** dropdown menu to indicate the number of additional answer choices needed.

**Choose whether or not to randomize answers (for multiple choice).**

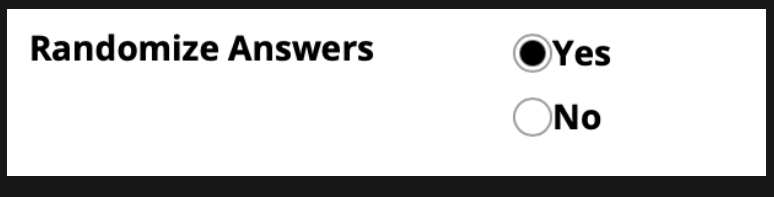

The default setting is **No** for randomizing answers. If you would like the answer choices to appear in a random order each time a student takes the assessment, select **Yes**.

### **Choose whether or not to require rationale.**

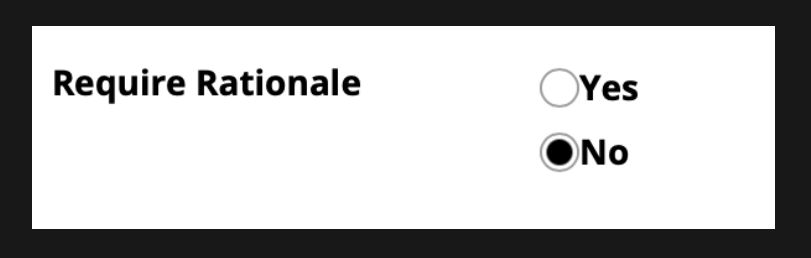

The default setting is **No** for requiring rationale. If you want students to write an explanation for why they chose a particular response, select **Yes**.

## **Additional optional settings.**

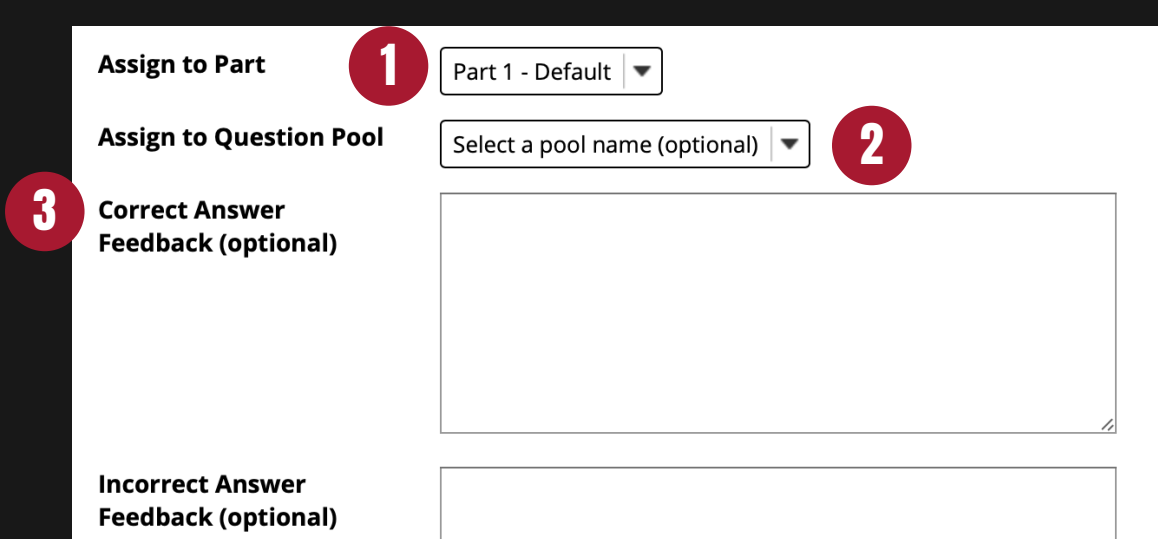

- **1** If you have multiple parts in your assessment, you may assign the question to a different part
- 2 If you have an existing question pool and would like to copy this question to the pool, select the pool name here.
- 3 If you would like to provide feedback for students based on if they answer the question correctly or incorrectly, enter your feedback here.
- 4 Once you have entered all of your question information, click Save to return to the edit assessment screen

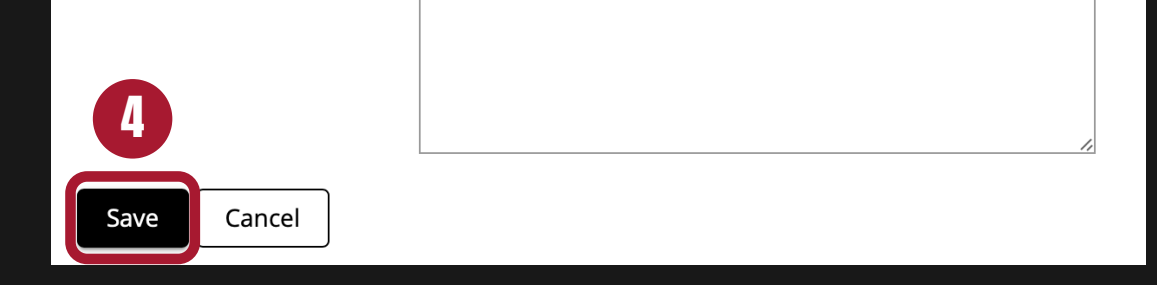

#### **Publish assessment.**

# **Questions: New Quiz**

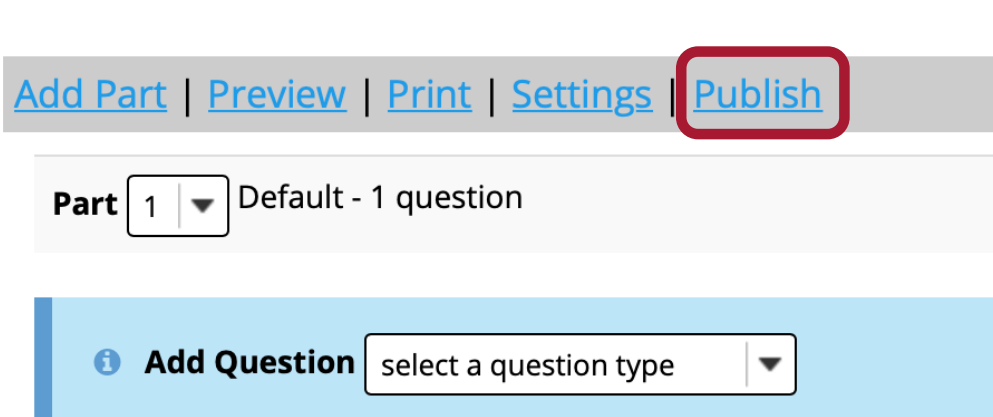

Click **Publish** to make the assessment visible to students.

# **NEW FEATURE**

- All
	-
- Drafts
- Published All
- Published Active
- Published Inactive

**Working** and **Published Copies** are now **combined** in a similar view as the Assignments tool.

With this combined view, instructors are able to **search** for specific assessments and **filter** the view to quickly see the following types of assessments:

**Note**: Active indicates the assessment is currently available to students.

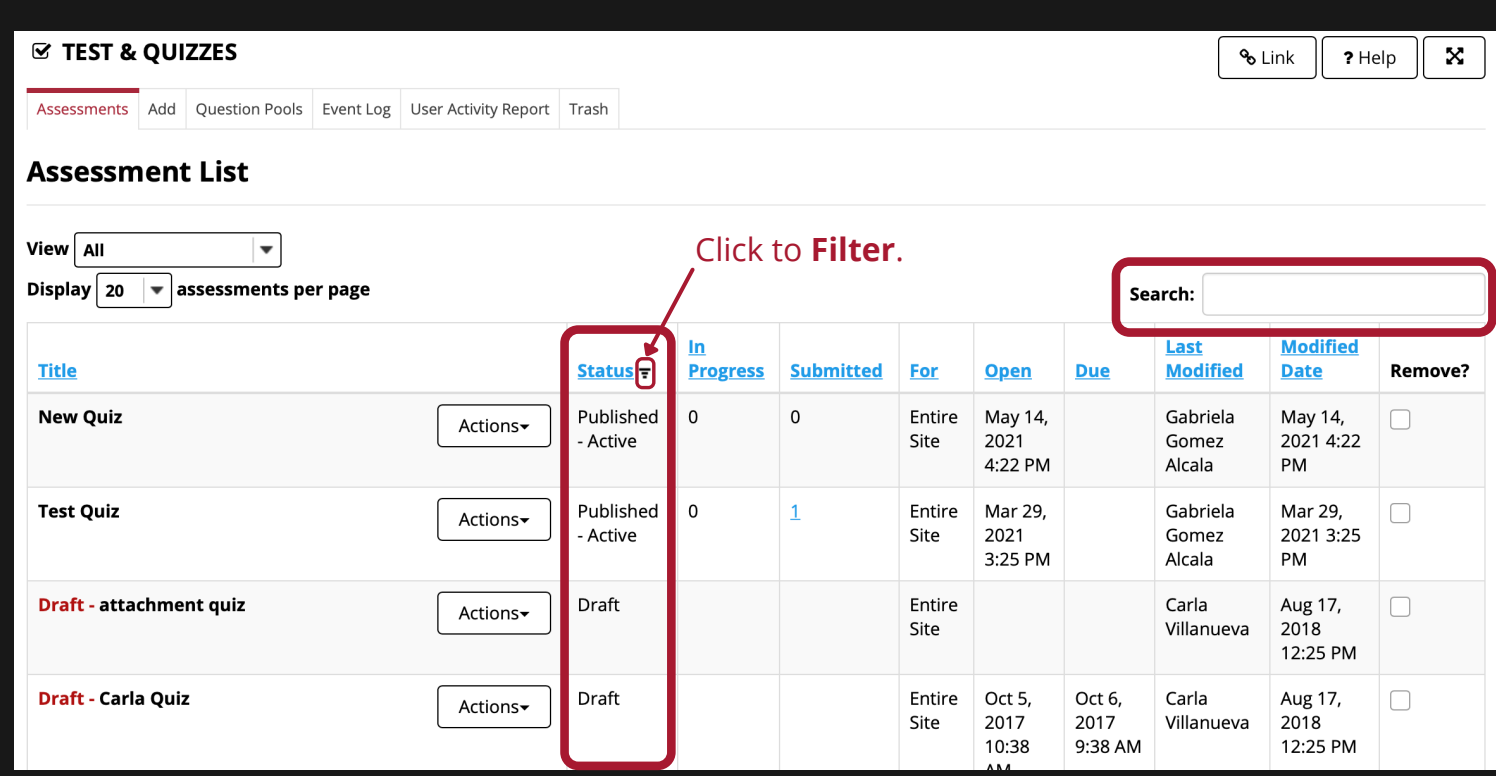